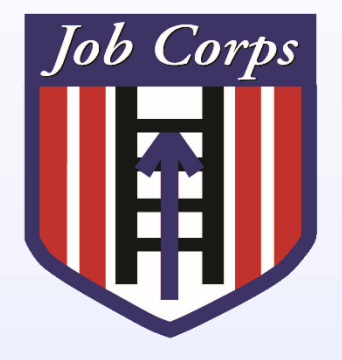

Job Corps Data Center Using the CIS/OASIS Travel Module

**Using the Travel Module** 

**SPOTLIGHT TRAINING Using the Travel Module SPOTLIGHT TRAINING JOB CORPS JOB CORPS**

### **Overview**

**- Job Corps provides its students with** transportation for various reasons:

- Initial enrollment
- **Breaks**
- **Interviews**
- Emergency leaves
- Separation
- **Transfers**
- Relocation

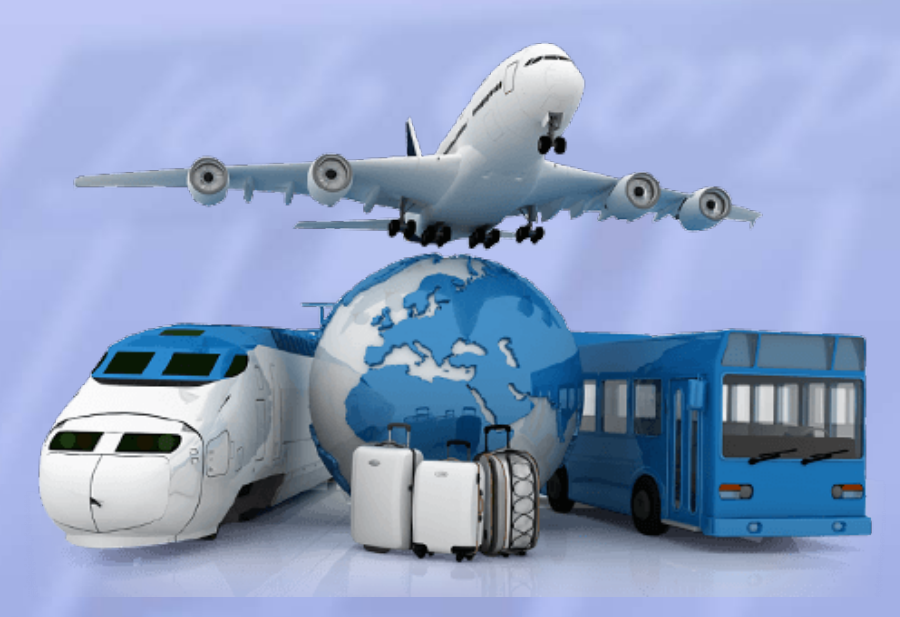

*Note: The Travel module does not actually book or schedule travel. It does not communicate with travel agencies or travel sites. It simply tracks Job Corps student travel information for accountability purposes.* 

**TRAINING JOB CORPS SPOTLIGHT** 

# Travel Module Access

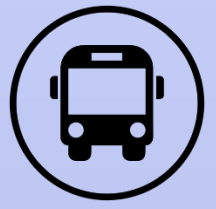

- **The following Job Corps staff have** authorization to use the travel module:
	- **OA Contractors/OA Counselors**
		- Order and track travel for new student arrivals
	- **Center Staff**
		- Manage all travel for active students

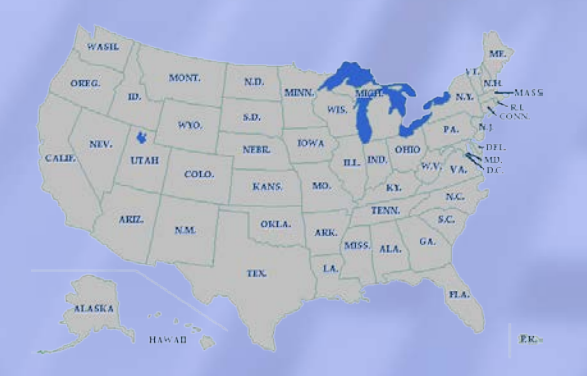

# Travel Module Access

• The Travel module can be accessed from OASIS and CIS:

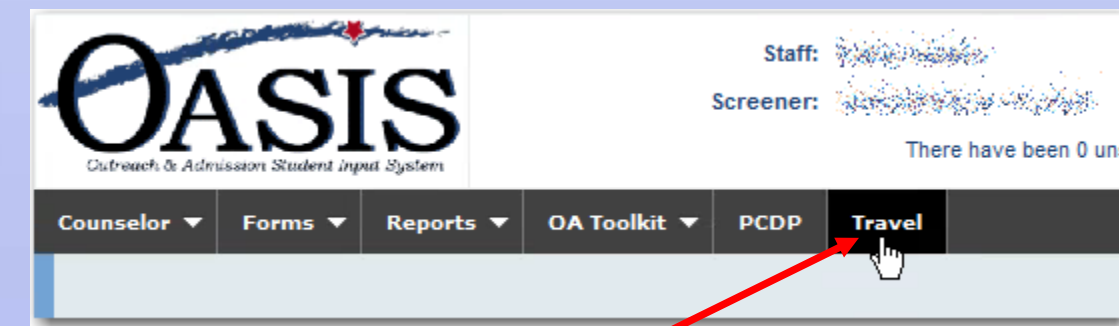

- OASIS tab on top menu
- ► CIS menu dropdown option

**The functionality is the same from** either entry point.

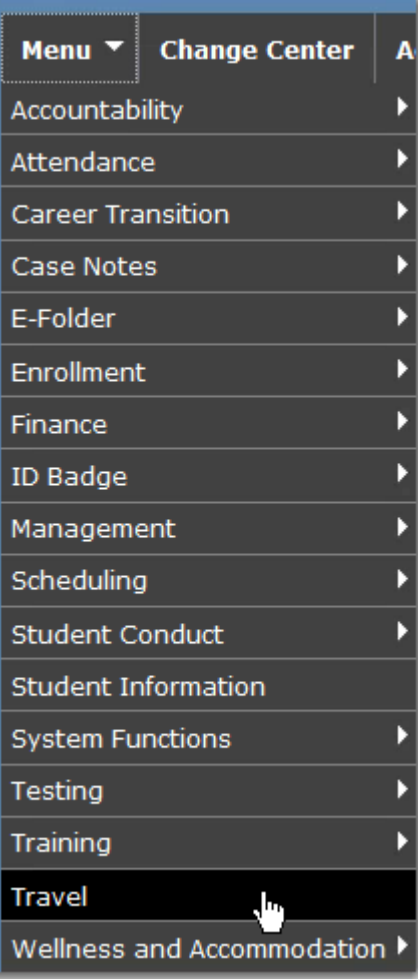

# Travel Module Functions

- Travel Request
- **Browse Travel Requests**
- Ticket Log
- **Travel Request Report**
- **Ticket Status Report**

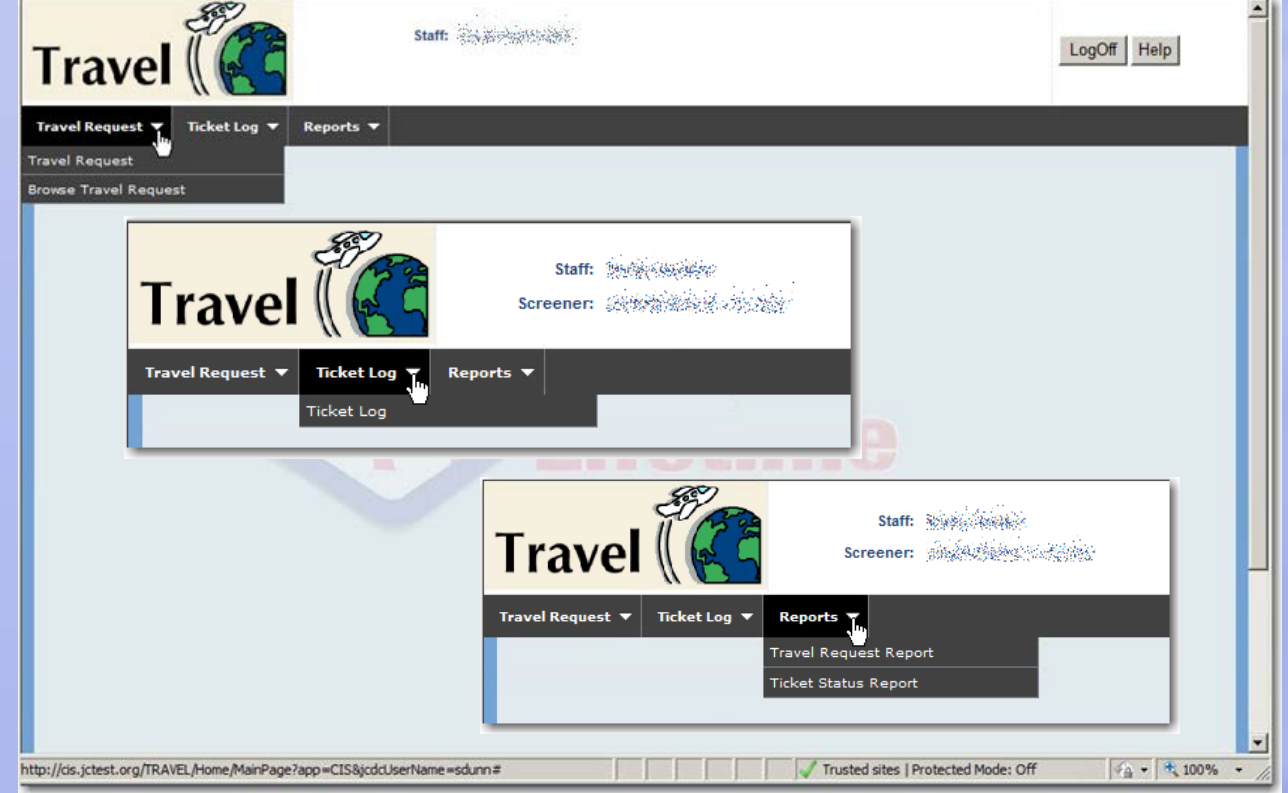

#### **To initiate a Travel Request:**

- Click **Travel Request**.
- Enter search criteria, including Enrollment Status, and click **Search**.

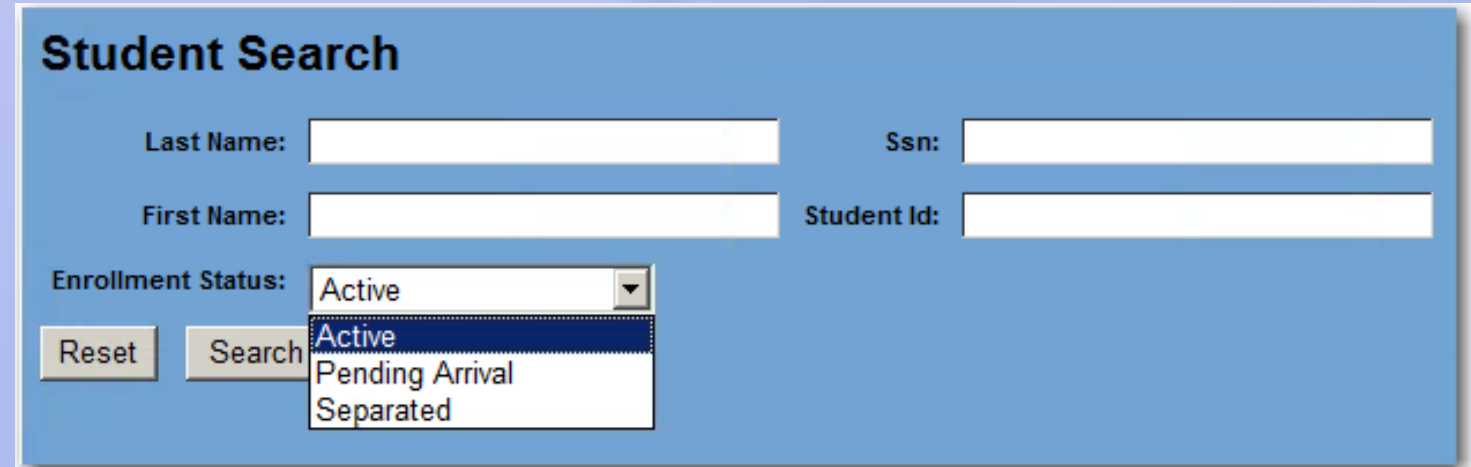

*Note: This is the Search screen in CIS. The Search screen in OASIS does not have the Enrollment Status dropdown.* 

**Select a student from the list by double**clicking on the name link in the first column.

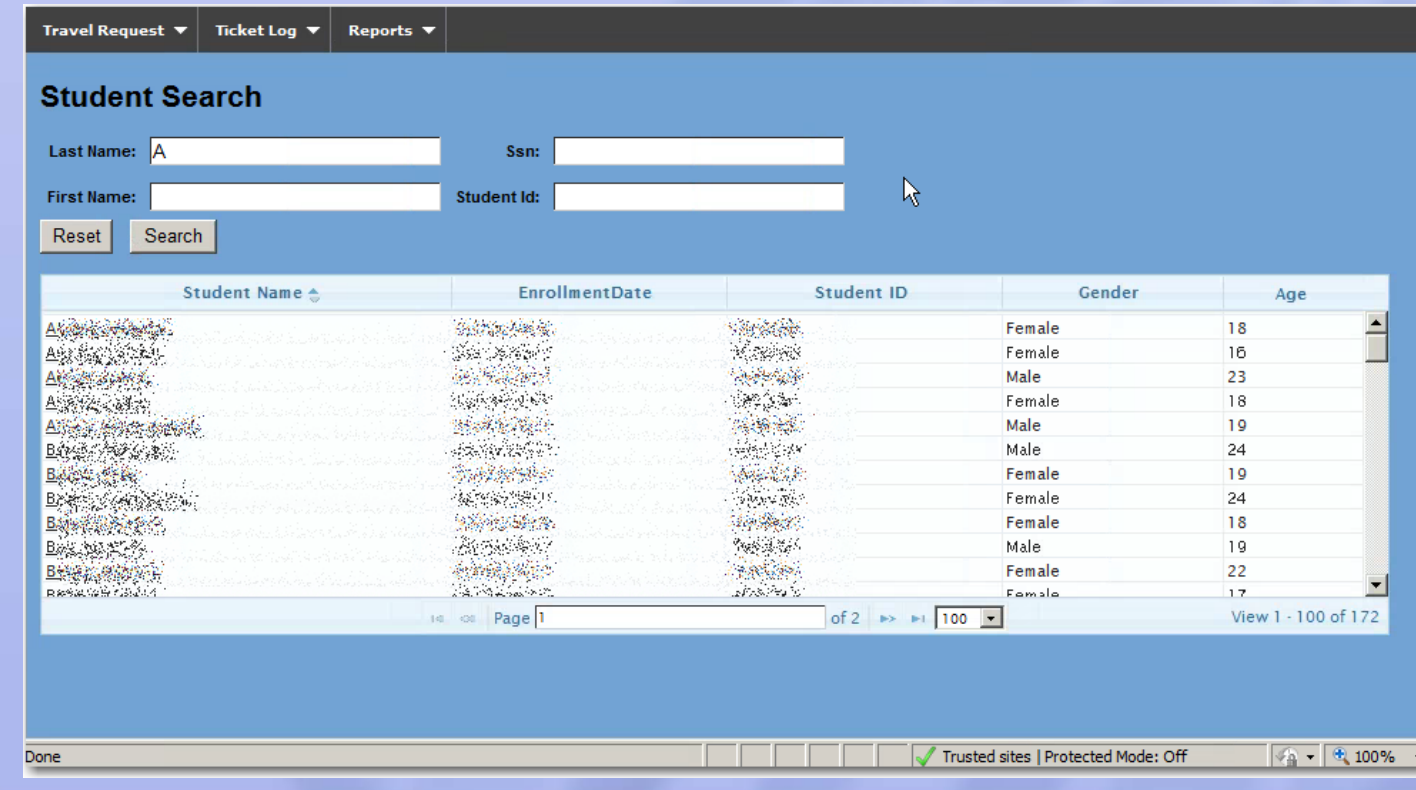

#### To start a new travel request, click **New**.

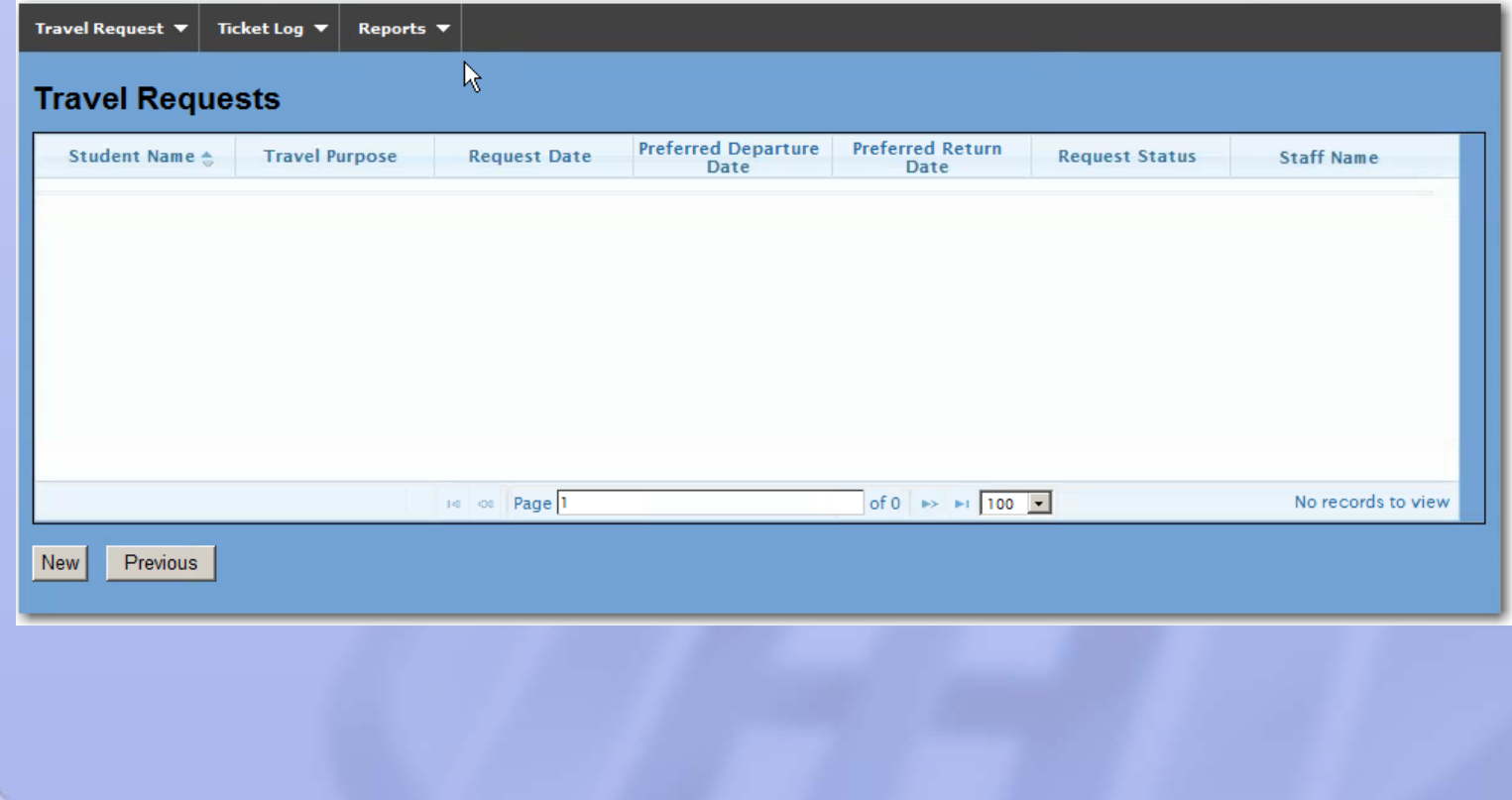

#### **EX Complete the required fields, then click Submit.**

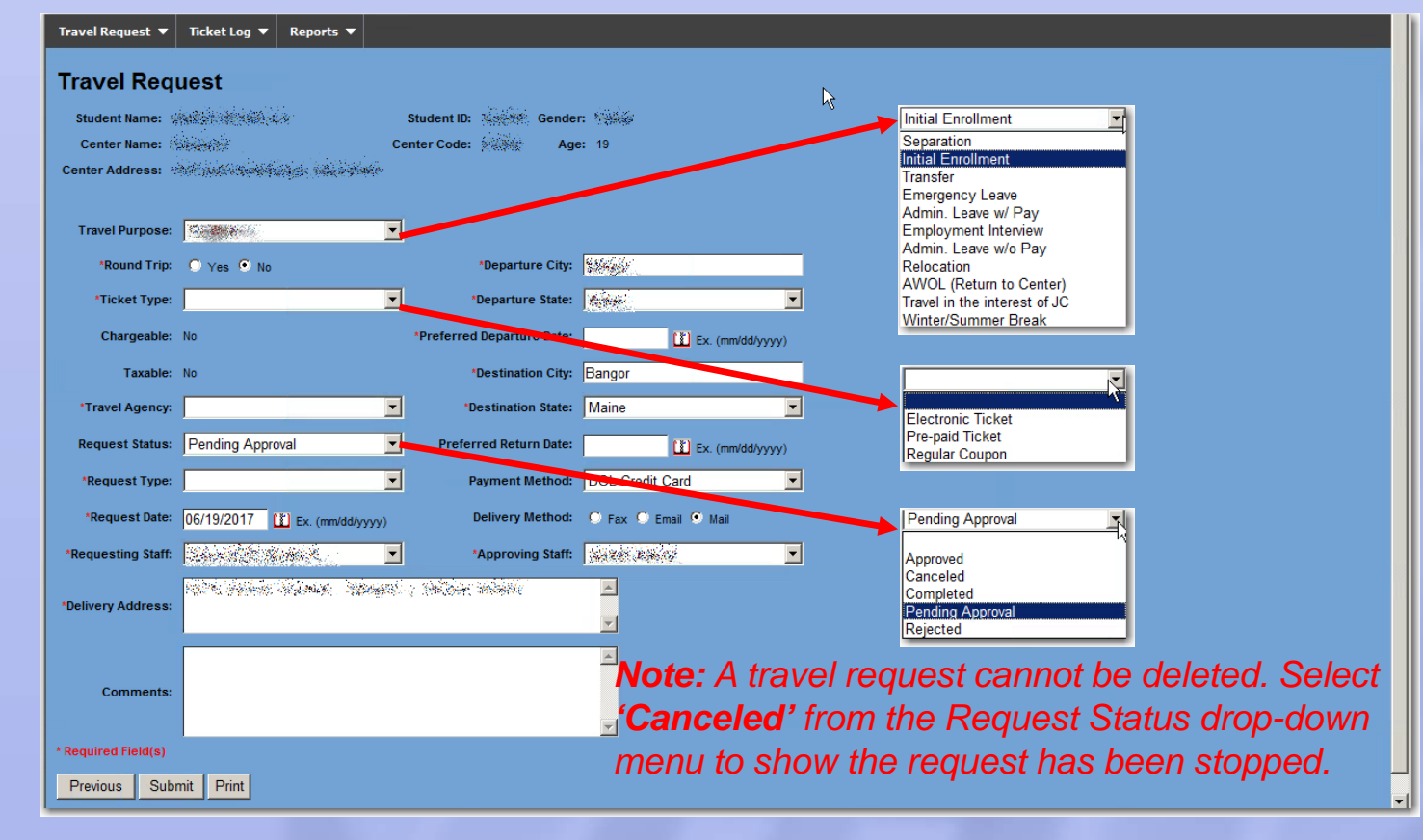

# Approve/Reject Travel Request

- **Only Managers can approve travel requests.**
- To approve, open the Travel Request and change the status to **Approved**, then click **Submit**.

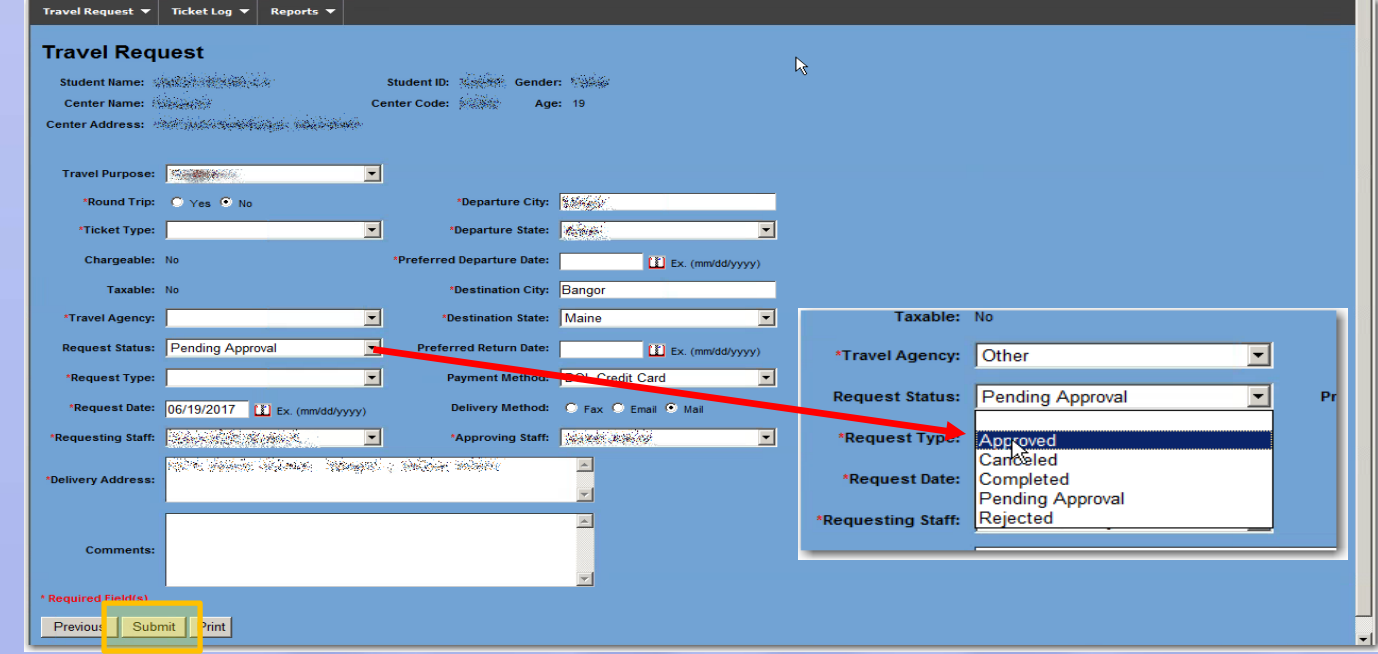

### Browse Travel Request

- Enter search criteria, then click **Search**.
- **Results display below search fields.**
- **Click link in the Travel Purpose column to view** request.

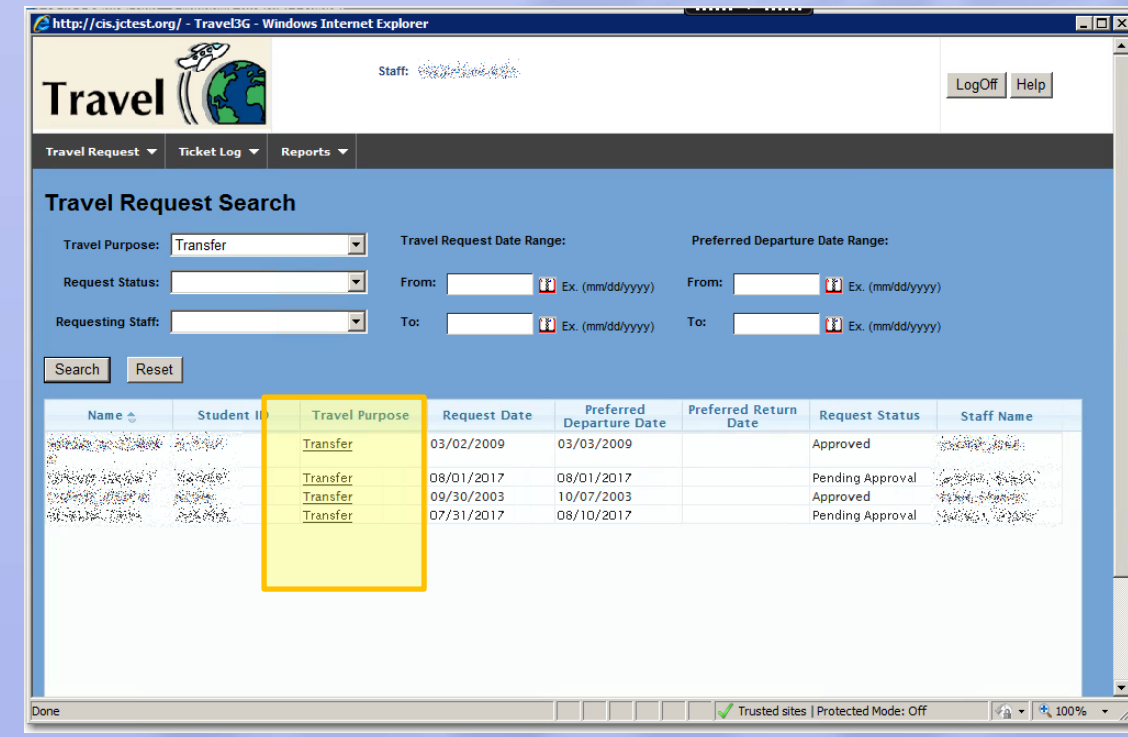

# Adding Ticket Information

#### When Request Status is set to **Approved**, the **Ticket** button will display.

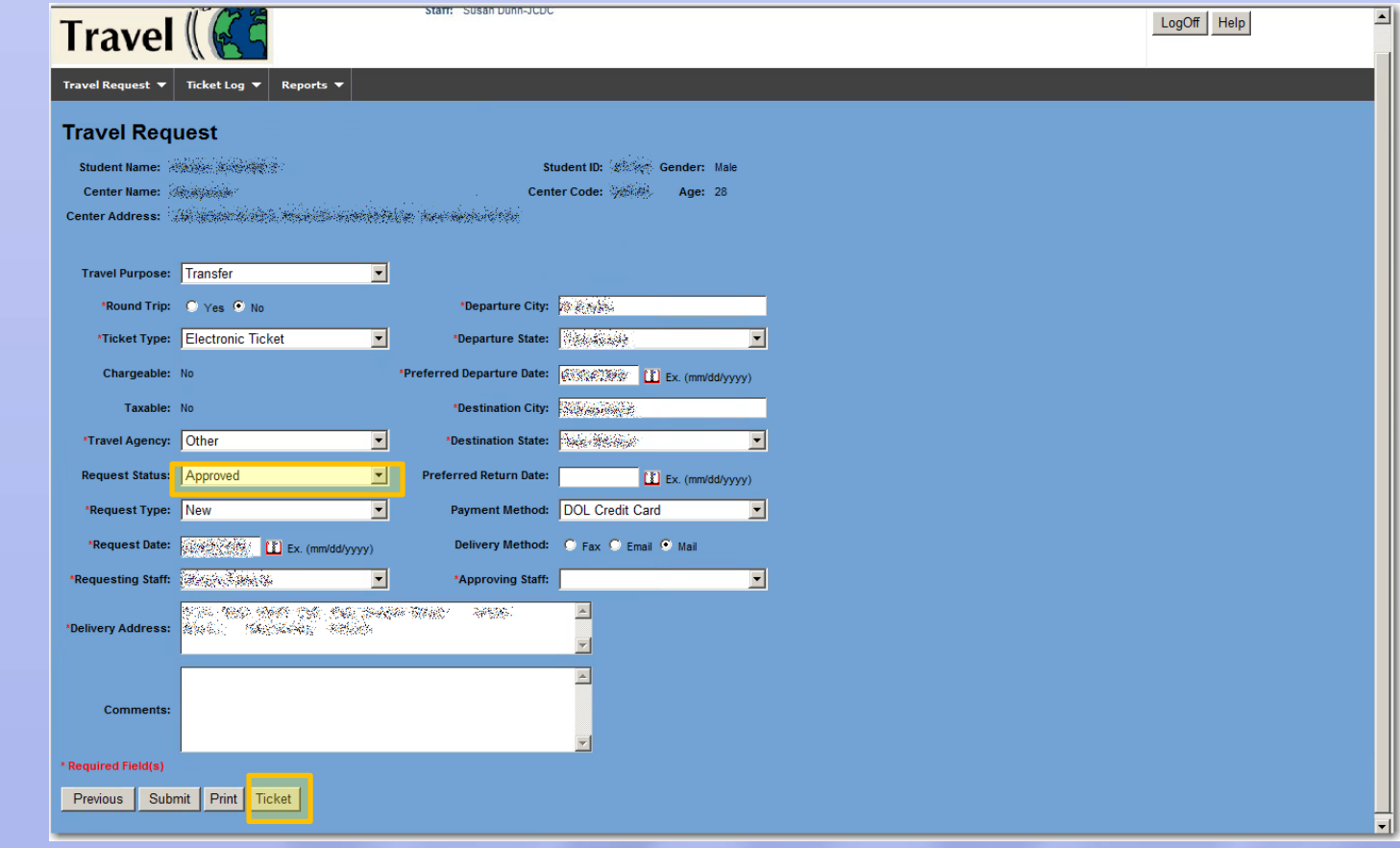

# Adding Ticket Information

#### **Example 1 Click the New button to add ticket** information.

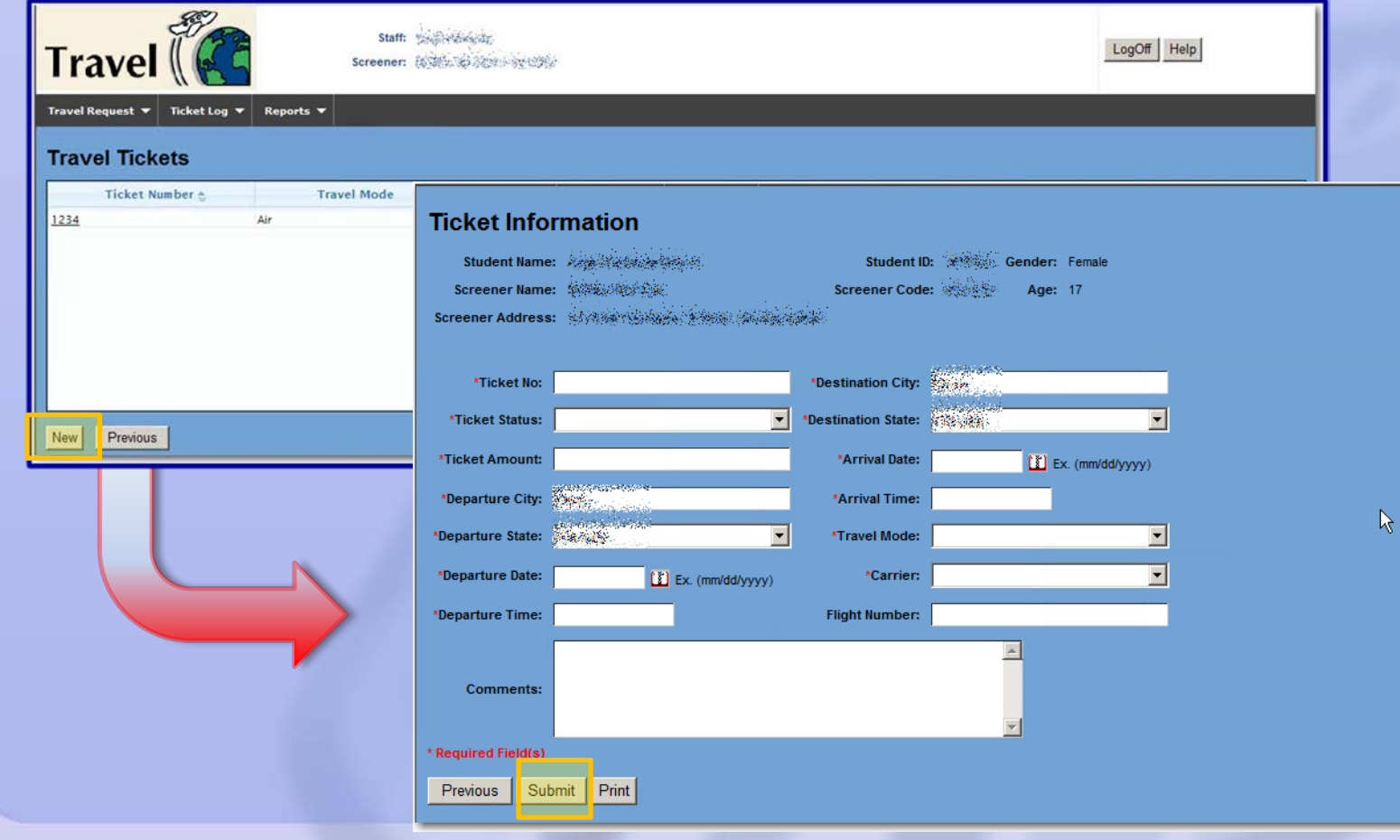

# Ticket Log Search

- **Example 2 Figure 1 Click Ticket Log** from the Travel module main menu.
- Enter search criteria and click **Search**.
- **Results display beneath search fields.**

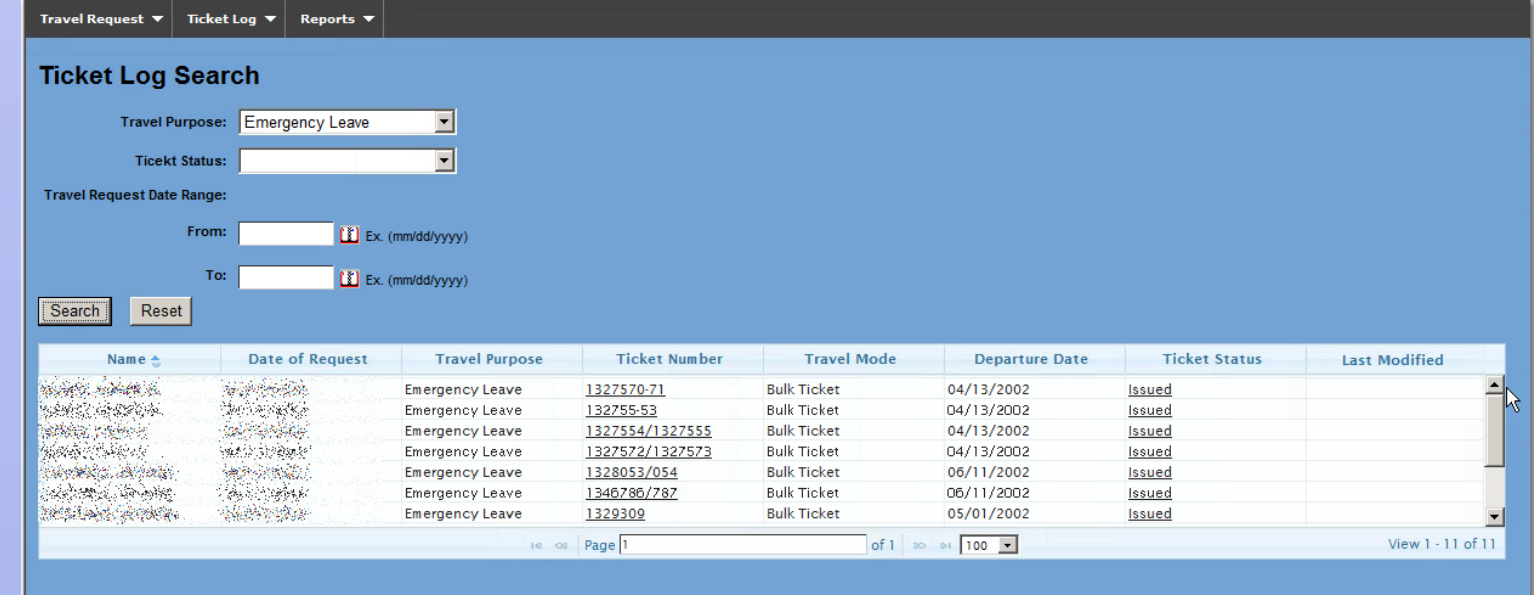

# Ticket Log Search

- **EXTERGHT Click the Ticket Number** to view and edit ticket information.
- Click the **Ticket Status** to view the ticket details.

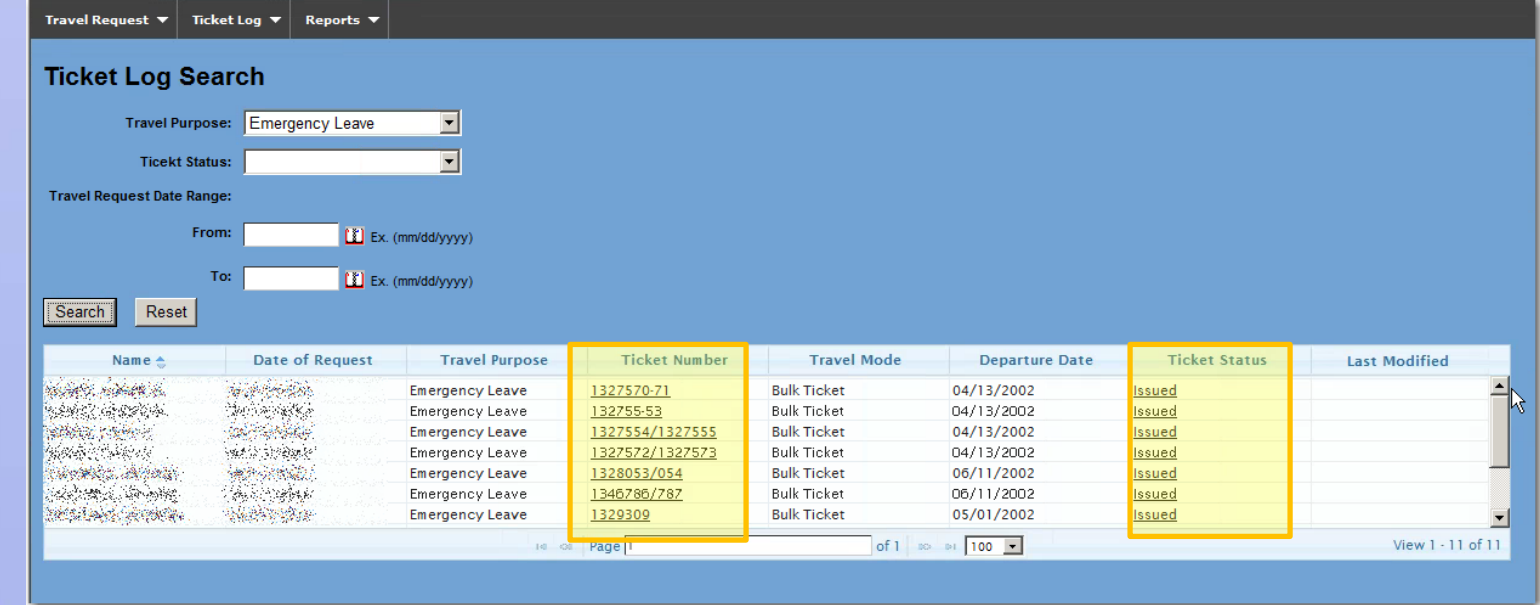

# Ticket Log Search

#### **Ticket Status** shows the ticket details.

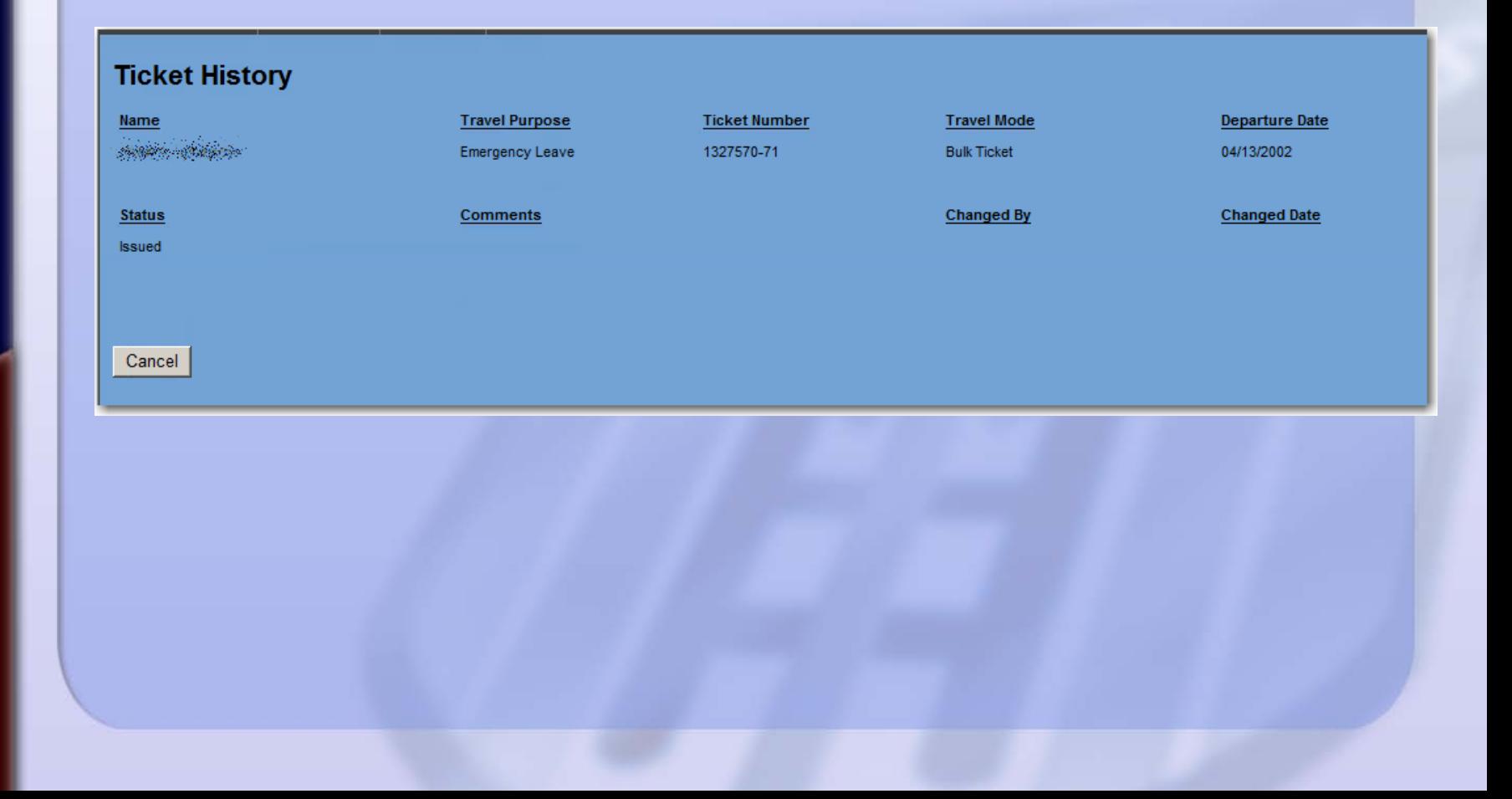

**JOB CORPS**

**JOB CORPS<br>SPOTLIGHT TRAINING** 

### Travel Request Reports

- Click **Travel Request Report**.
- **Enter search criteria, and click Search.**
- Save or print the report.

**JOB CORPS**

**JOB CORPS<br>SPOTLIGHT TRAINING** 

**SPOTLIGHT TRAINING Using the Travel Module**

**Using the Travel Module** 

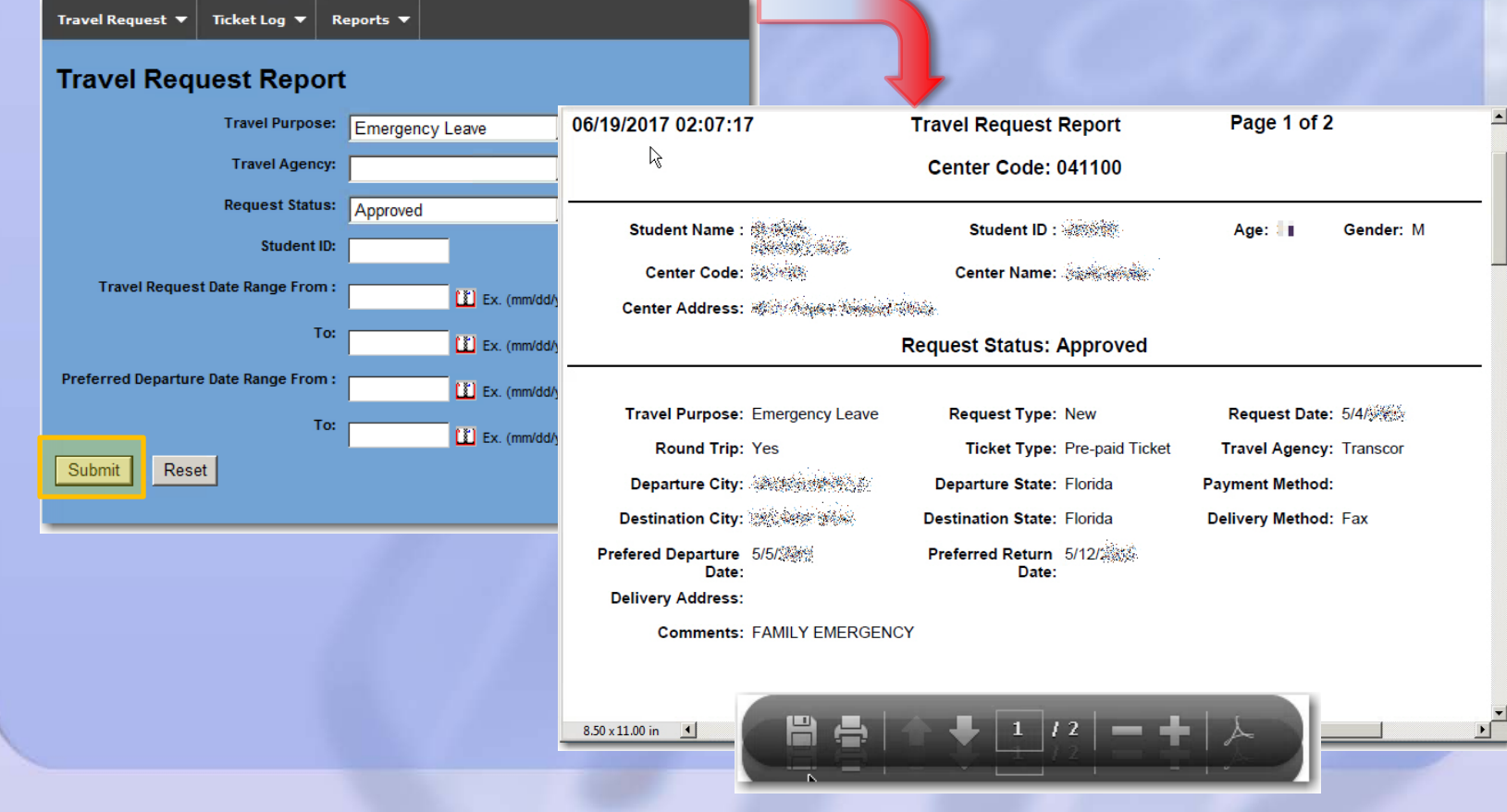

## Ticket Status Report

- Click **Ticket Status Report**.
- **Enter search criteria, and click Submit.**
- **Save or print the report.**

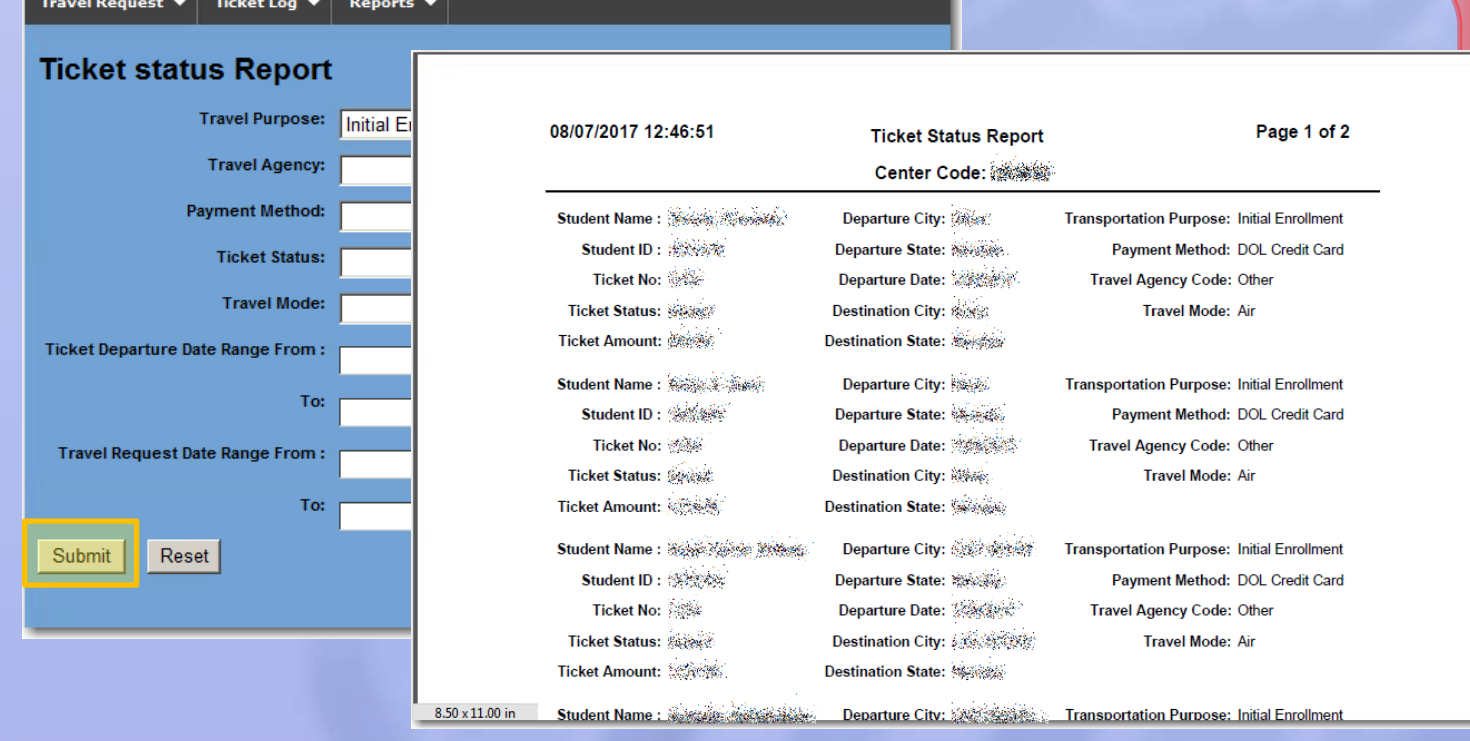

#### Resources

- **Questions or Problems?** 
	- Contact the Technical Assistance Center:
		- Email: [helpdesk@jobcorps.org](mailto:helpdesk@jobcorps.org)
		- Call: 1-800-598-5008 option 2
- **Uisit Job Corps' Learning Management** system, [http://lms.jobcorps.org](http://lms.jobcorps.org/).
- **Figure 1 Travel Application Technical Guide** accessible through the Help button in the application, or on JC Web under **Training & Support>User Guides**